# PAX D210 W Quick Reference Guide

# **EBPayFacto**

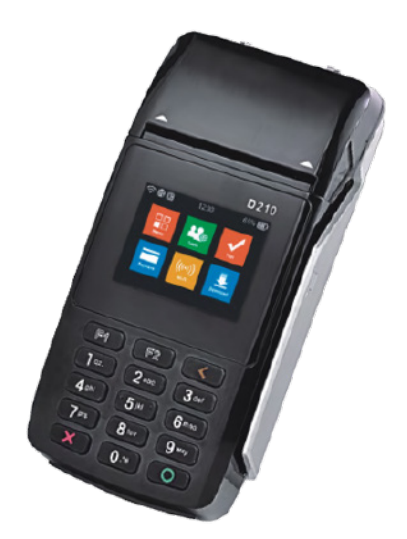

### **MENU LAYOUT**

UP ARROW will access the ADMIN MENU and the DOWN ARROW will access the TRANSACTION MENU

To input letters and special characters the alpha key will need to be used. Press the number on the keypad that contains the character and press the ALPHA key until that character is visible on the screen.

# **CREDIT SALE**

Enter sale amount, press OK

Press OK again and pass terminal to customer

Customer inserts/swipes/taps card and confirms sale amount

TIP: Customer chooses: % or \$ then inputs amount

Customer confirms total and enters PIN #

Terminal will process transaction, press OK

Terminal prints merchant copy and prompts to print customer copy

#### **REFUND**

Press DOWN ARROW to access Transaction Menu Press DOWN ARROW again to scroll to next screen and 5 for Refund function

Enter Merchant Password, press OK Enter Invoice # of the transaction to be refunded, press OK Enter refund amount, press OK

Press OK again and pass terminal to customer

Customer inserts/swipes card and confirms sale amount Terminal will process refund, press OK Terminal prints merchant copy and prompts to print customer copy

### **PRE-AUTHORIZATION**

Press DOWN ARROW to access Transaction Menu Press 2 for Pre-authorization function Enter amount of pre-authorization, press OK Press OK again and pass terminal to customer Customer inserts/swipes card and confirms sale amount Customer enters PIN # Terminal will process transaction Terminal prints merchant copy and prompts to print customer copy

# **PRE-AUTHORIZATION COMPLETION**

Press DOWN ARROW to access Transaction Menu Press 3 for (pre-authorization) Completion function, press OK Enter Invoice #, press OK Confirm correct transaction to be completed, press OK Enter final total amount of sale, press OK Confirm completion amount, press OK Terminal prints merchant copy and prompts to print

### **DEBIT CARD SALE**

Enter sale amount, then press OK Press OK again and pass terminal to customer TIP: Customer chooses % or AMT, inputs tip and confirms total amount Customer inserts/swipes/taps card CASHBACK: Customer chooses cashback amount, confirms fee and total Customer chooses Checking or Savings account Customer enters PIN # Terminal will process transaction

Terminal prints merchant copy and prompts to print customer copy

# PAX D210 W Quick Reference Guide

# **EBPayFacto**

#### **DEBIT REFUND**

Press DOWN ARROW to access Transaction Menu Press DOWN ARROW to scroll to next screen and 5 for Refund function Enter Merchant Password, press OK Enter Invoice # of the transaction to be refunded, press OK Enter refund amount, press OK Press OK again and pass terminal to customer Customer inserts/swipes card and confirms refund amount Customer chooses Checking or Savings account Customer enters PIN # Terminal will process transaction Terminal prints merchant copy and prompts to print customer copy

### **CREDIT OR DEBIT CARD VOID**

**REPRINT RECEIPT** Press DOWN ARROW to access Transaction Menu Press DOWN ARROW F2 to scroll to next screen then 6 for Void function Enter merchant password + OK To Void last transaction press Yes To Void other transaction press Other and enter Invoice # Enter Record #, press OK Confirm correct transaction and amount, press OK Customer inserts/swipes card and confirms void amount Customer enters PIN # Terminal will process transaction Terminal prints merchant copy and prompts to print customer copy

# Press DOWN ARROW to access Transaction Menu Press F2 twice to scroll to third menu then Press 7 for Reprint function To Reprint receipt for last transaction press Yes To Reprint other transaction press Other Enter Invoice # and press OK to confirm Terminal will print receipt

### **SETTLEMENT**

Press UP ARROW to access Admin Menu Press 1 for Settlement, press OK If you have pre-authorizations pending a pre-auth report will print If you need to close any pending pre-authorizations: Choose yes and follow pre-auth completion instructions If you choose No pending pre-authorizations: Confirm total Sales total, press OK Confirm total Refunds, press OK Confirm Net total press OK. Confirm Totals match Settlement Batch, press OK Print summary report

## **CHANGING THE LANGUAGE**

Press UP ARROW to access Admin menu Select 3 SETUP Select 1 OPTIONS Enter ADMIN password, press OK Choose Language Press Cancel twice to return to main screen

## **TRAINING MODE**

IMPORTANT NOTE: When terminal is in training mode any Sale transactions will not be processed. Please ensure you turn Training OFF to begin accepting payments. Batch must be closed (settlement) to be in training mode

Press UP ARROW for Admin Menu

Press DOWN ARROW to scroll twice and 8 for Training mode Enter merchant password, press OK Select TRAINING YES/NO, press OK

## **TECHNICAL SUPPORT**

For assistance contact us: 1 888 800 6622 support@payfacto.com